# **D-Link** *Air***Premier DWL-1000AP+**

Беспроводная точка доступа 2.4 ГГц уровня предприятия

# **Руководство по эксплуатации**

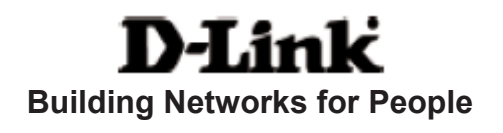

# Содержание

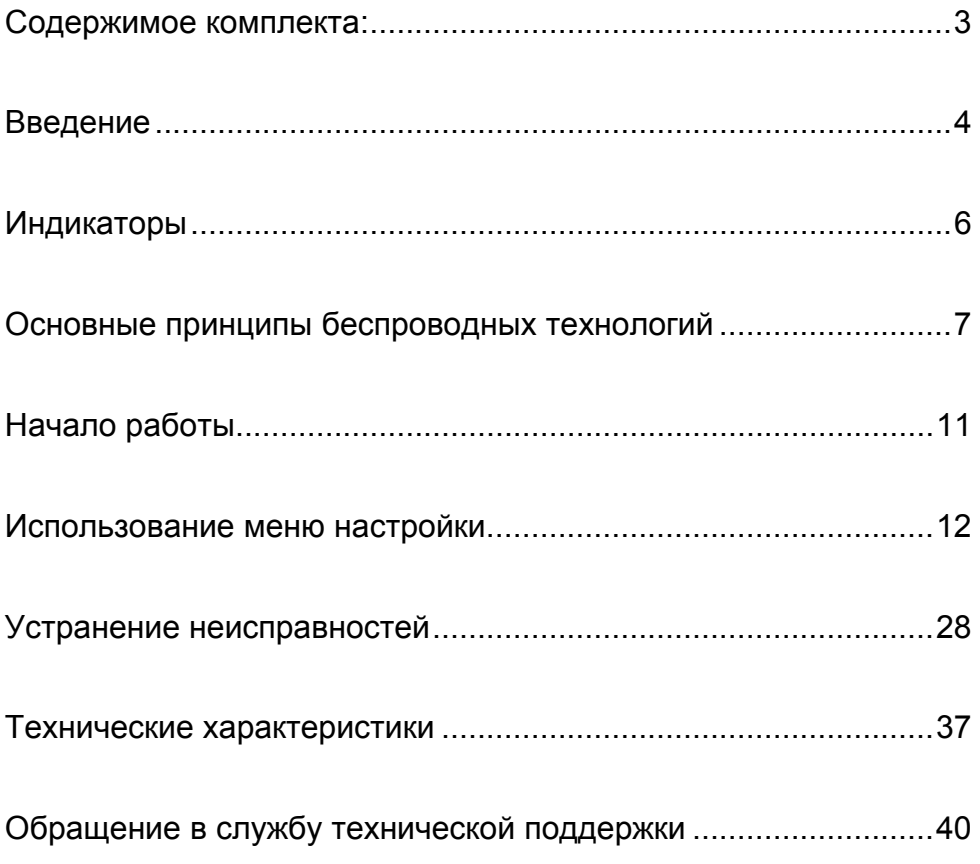

# <span id="page-2-0"></span>**Комплект поставки**

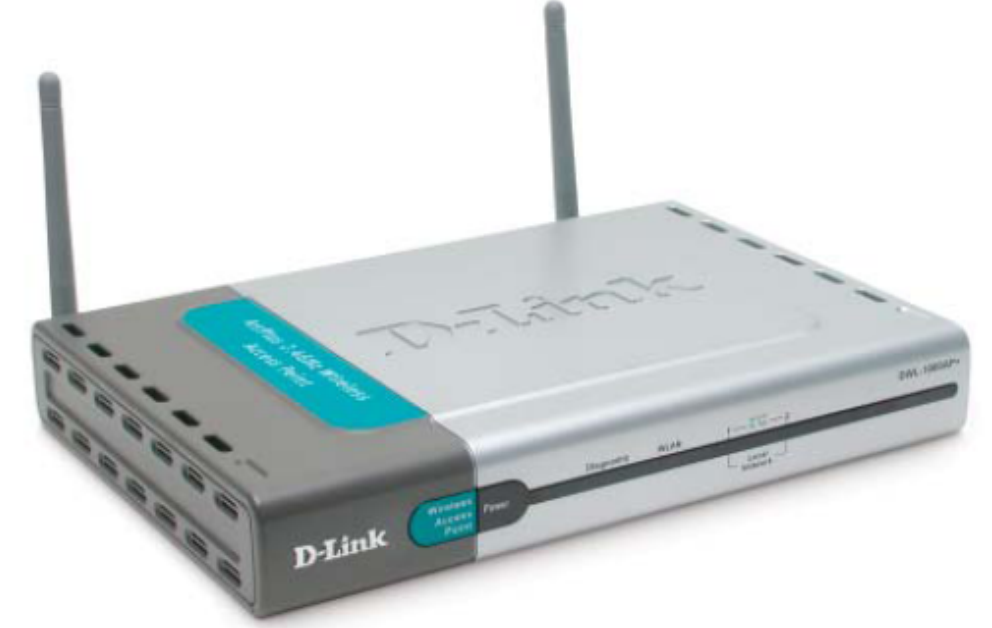

### **Содержимое комплекта:**

- $\mathcal{L}_{\mathcal{A}}$ **D-Link** *Air***Premier DWL-1000AP+** Беспроводная точка доступа 2.4 ГГц уровня предприятия
- $\mathcal{L}_{\mathcal{A}}$ Руководство пользователя и гарантия на CD
- Руководство по быстрой установке
- Адаптер питания 5В постоянного тока, 2.0А
- Кабель Ethernet (порт Ethernet DWL-1000AP+ поддерживает Auto-MDIX)

*Примечание: Использование источника питания с характеристиками отличными от характеристик адаптера, прилагаемого к DWL-1000AP+, может привести к выходу из строя устройства и потере гарантии.*

Если что-либо из перечисленного отсутствует, обратитесь к вашему поставщику.

# **Системные требования для настройки устройства:**

- $\mathcal{L}^{\text{max}}$ Компьютер с ОС Windows, Macintosh или Linux и установленным адаптером **Ethernet**
- Internet Explorer или Netscape Navigator версии 6.0 или выше, с поддержкой **JavaScript**

# <span id="page-3-0"></span>**Введение**

D-Link AirPremier DWL-1000AP+ - это высокопроизводительная беспроводная точка доступа с поддержкой 802.1х. Обеспечивая дополнительный уровень безопасности, который не предоставляют другие совместимые со стандартом 802.11 точки доступа, DWL-1000AP+ гарантирует более защищенное сетевое взаимодействие, чем было ранее. В добавление к шифрованию WEP DWL-1000АР+ обеспечивает аутентификацию пользователей при использовании с другими устройствами, совместимыми с 802.1х. Этот дополнительный уровень защиты обеспечивает более защищенную и более безопасную работу в беспроводной сети, не доступную ранее.

Одним из преимуществ DWL-1000AP+ являются функции резервирования точки доступа (Backup AP), балансировки нагрузки (Load-Balancing) и динамического выбора канала (Dynamic Channel Selection). Пожалуйста, за более подробной информацией об этих функциях обращайтесь в раздел Функции и преимущества данного руководства.

Скорость - это другое важное преимущество DWL-1000AP+. В отличие от многих точек доступа, DWL-1000AP+ обеспечивает скорость передачи данных до 22 Мбит/с (по сравнению со стандартом 11 Мбит/с) при работе с другими продуктами D-Link AirPlus, такими как беспроводный PCI адаптер DWL-520+ или беспроводный CardBus адаптер DWL-650+.

После выполнения всех шагов, описанных в Руководстве по быстрой установке (входящем в комплект), Вы получите возможность совместно использовать информацию и ресурсы, например, файлы и принтеры, и наслаждаться свободой перемещения, которую обеспечивает беспроводная сеть.

DWL-1000AP+ совместима с большинством популярных ОС, включая Macintosh. Linux и Windows, и вместе с сервером Radius может быть интегрирована в крупную сеть уровня предприятия. Данное руководство написано для того, чтобы помочь Вам объединить точку доступа и адаптеры D-Link в сеть в режиме инфраструктуры. Пожалуйста, загляните в раздел Начало работы данного руководства, чтобы посмотреть пример построения сети с использованием DWL-1000AP+, работающей в режиме инфраструктуры.

Данное руководство содержит краткий обзор беспроводных технологий и их применения в сетях.

#### **Функции и преимущества**

- Поддерживает **802.1x** для аутентификации пользователей беспроводной сети, что приводит к более безопасной работе в беспроводной сети, не доступной ранее.
- Функция **Backup AP (резервирование)** гарантирует непрерывную работу точки доступа в случае любого сбоя в работе основной точки доступа.
- Функция **балансировки нагрузки** обеспечивает автоматическое подключение клиента к точке доступа, наименее загруженной и с наименьшим количеством клиентов, если в одной беспроводной сети установлено несколько точек доступа.
- Доступно **5 режимов работы**: точка доступа, беспроводный мост («точка точка»; «точка – много точек»), беспроводный клиент, беспроводный повторитель.

**Функция**

| ,,,,,,,,,,,,,,,          |                                                  |
|--------------------------|--------------------------------------------------|
| Точка доступа (АР):      | Создает беспроводную LAN                         |
| Мост точка - точка       | Беспроводное соединение 2<br>сетей               |
| Мост точка – много точек | Беспроводное соединение<br>множества сетей       |
| Беспроводный клиент      | Беспроводное соединение<br>устройств Ethernet    |
| Беспроводный повторитель | Увеличивает радиус действия<br>беспроводной сети |

**Режим работы (возможна работа только в одном из режимов)** 

- **Динамический выбор скорости передачи** 1, 2, 5.5, 11 Мбит/с и 22 Мбит/с.
- Поддерживает **беспроводное шифрование данных** 64-бит, 128-бит WEP (и 256-бит WEP при работе с адаптерами D-Link *Air*Plus).
- $\blacksquare$  Две Две **съемные антенны** обеспечивают различную функциональность и настраиваемую мощность передатчика для регулирования радиуса действия.
- Встроенный сервер **DHCP**.
- Функция **динамического выбора канала** позволяет автоматически выбирать самый быстрый и наименее загруженный канал, доступный для точки доступа DWL-1000AP+, если она входит в состав группы балансировки нагрузки из 4 или более точек доступа, где уже выбрано 3 непересекающихся канала.

*Аутентификация 802.1x требует поддержки EAP (Extensible Authentication Protocol). Клиент 802.1x, поддерживающий EAP, доступен в операционной системе Windows XP. Необходимо использовать одинаковый тип протокола EAP на всех устройствах сети при использовании функции 802.1x.* 

# <span id="page-5-0"></span>**Индикаторы**

*После загрузки и выполнения теста по самодиагностике индикаторы будут показывать следующее:*

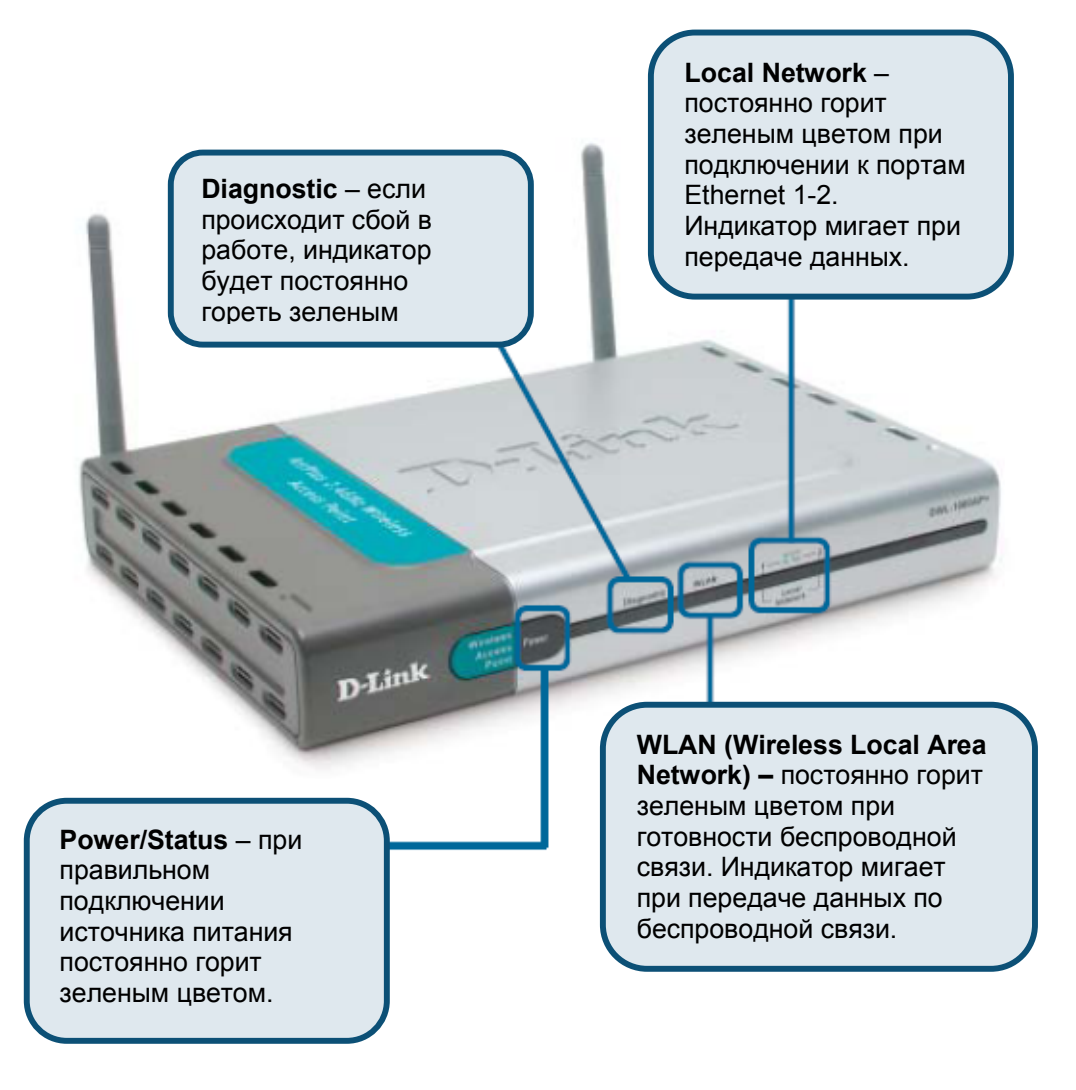

# <span id="page-6-0"></span>**Основные принципы беспроводных технологий**

Беспроводные продукты D-Link основаны на промышленных стандартах для обеспечения совместимости и удобства использования высокоскоростной беспроводной связи дома, в офисе или в общедоступной беспроводной сети. Строго соответствуя стандарту IEEE, семейство беспроводных продуктов D-Link обеспечивает безопасный доступ к необходимым данным, где и когда Вы этого хотите. Вы можете наслаждаться свободой перемещения, которую обеспечивает беспроводная сеть.

Беспроводная локальная сеть (WLAN) является сотовой компьютерной сетью, которая передает и принимает данные по радиосигналу вместо проводов. Беспроводные сети широко используются и дома, и в офисе, а также в общественных местах, например, в аэропортах, кафе и университетах. Передовые способы использования технологии WLAN помогают людям общаться и работать более эффективно. Повышенная мобильность и отсутствие кабелей и других стационарных компонентов доказали пользу этой технологии для многих пользователей.

Пользователи беспроводной сети могут работать с теми же самыми приложениями, с которыми они работали в обычной проводной сети. Беспроводный адаптер, установленный на портативном или настольном компьютере, поддерживает те же протоколы, что и адаптер Ethernet.

Во многих случаях возникает необходимость подключения мобильных сетевых устройств к обычной локальной сети Ethernet для использования серверов, принтеров или подключения к Интернет, доступных в проводной LAN. Беспроводный маршрутизатор является устройством, которое используется для обеспечения такого соединения.

### **Основные принципы беспроводных технологий** *(продолжение)*

*Люди используют беспроводные технологии для множества различных целей:* 

**Мобильность** - Производительность повышается, когда люди могут получить доступ к данным из любого места в пределах радиуса действия WLAN. Решения по управлению, которые основаны на информации, получаемой в реальном времени, могут значительно увеличить эффективность работы персонала.

**Невысокие затраты на реализацию** -WLAN (Wireless Local Area Networks) просты в установке, управлении, изменении и перемещении. Сети, часто меняющиеся как физически, так и логически, могут использовать преимущество WLAN по простоте реализации. WLAN могут работать в местах, где невозможно выполнить кабельную проводку.

**Быстрота и легкость установки** - Установка беспроводной сети может быть быстрой и легкой и может исключить необходимость прокладки кабелей через стены и потолочные перекрытия.

**Расширение сети** – Беспроводные технологии позволяют создавать сеть там, где невозможно проложить кабели.

**Масштабируемость** - Можно реализовать множество различных топологий беспроводной локальной сети (WLAN) в соответствии с требованиями определенных приложений или существующей инфраструктуры. Топология сети легко изменяется от одноранговой сети, подходящей для небольшого числа пользователей, до крупной инфраструктурной сети, вмещающей сотни или тысячи пользователей в зависимости от числа установленных беспроводных устройств.

### **Основные принципы беспроводных технологий** *(продолжение)*

*DWL-1000AP+ совместима со следующими двухдиапазонными беспроводными сетевыми адаптерами D-Link Air***Pro**:

- **2.4ГГц многорежимный беспроводный адаптер Cardbus для портативных** компьютеров (*DWL-AB650*)
- 2.4ГГц беспроводный адаптер PCI для настольных компьютеров (*DWL-AB520*)

*DWL-1000AP+ также совместима со следующими беспроводными сетевыми адаптерами D-Link Air***Plus**:

- 2.4ГГц беспроводный адаптер PCI для настольных компьютеров (*DWL-520+*)
- 2.4ГГЦ беспроводный адаптер Cardbus для портативных компьютеров (*DWL-650+*)

### **Стандартизированная технология**

Многофункциональная беспроводная точка доступа DWL-1000AP+ совместима со стандартом 802.1x.

Стандарт 802.1x решает проблему безопасности беспроводных сетей, обеспечивая дополнительный уровень защиты. Предлагая два уровня защиты, **аутентификацию** и **шифрование данных,** беспроводная сеть с поддержкой 802.1x более недоступна для вторжений, которые ранее имели место.

Протокол **аутентификации** в стандарте 802.1x создает «линию фронта» для защиты от сетевых вторжений. Для аутентификации используется протокол **EAP**  (Extensible Authentication Protocol). В настоящее время Windows XP поддерживает EAP. Все клиенты, точки доступа и серверы должны использовать одинаковый тип EAP для возможности взаимодействия и обеспечения безопасности сети.

Кроме того, можно приобрести программное обеспечение EAP, чтобы установить поддержку 802.1x для беспроводных клиентов сети.

Вторым уровнем защиты беспроводной сети является **шифрование данных** WEP. В зависимости от установленного в сети сервера Radius можно автоматически распределять сертификаты и менять ключи шифрования в беспроводной сети. Данная функция значительно уменьшает время, необходимое для обеспечения защиты беспроводного соединения, путем автоматической смены ключа шифрования WEP через некоторый период времени, таким образом, освобождая администратора от тяжелой работы по смене ключа шифрования вручную на множестве рабочих станций.

### **Основные принципы беспроводной технологии** *(продолжение)*

### **Правила установки**

Обратите внимание, что число, толщина и расположение стен, потолочных перекрытий и других объектов, которые могут повлиять на распространение сигнала, могут иметь ограничения. Типичные ограничения зависят от типа материала препятствия и фонового радиоизлучения дома или в офисе. Для достижения максимального радиуса действия руководствуйтесь следующими принципами:

- 1. Сведите число стен и потолочных перекрытий, расположенных между DWL-1000AP+ и другими сетевыми устройствами, к минимуму – каждая стена или перекрытие может уменьшить радиус действия беспроводного продукта D-Link на 1-30 метров. Расположите устройства так, чтобы число стен и перекрытий между ними было минимально.
- 2. Помните, что взаимодействие между устройствами осуществляется по прямой линии. Стена толщиной 0.5 метра под углом в 45 градусов станет препятствием толщиной почти в 1 метр. Под углом в 2 градуса – препятствием толщиной приблизительно в 14 метров! Постарайтесь расположить устройства так, чтобы сигнал проходил через стену или перекрытие по прямой линии для лучшего приема.
- 3. Строительные материалы различаются сплошная металлическая стена или алюминиевые стойки могут отрицательно повлиять на радиус действия. Постарайтесь расположить беспроводные устройства и компьютеры с беспроводными адаптерами так, чтобы сигнал проходил стену сухой кладки или открытые дверные проемы и не через другие материалы.
- 4. Расположите устройство вдали (как минимум 1-2 метра) от электрических устройств или приборов, генерирующих радиоизлучение.

# <span id="page-10-0"></span>**Начало работы**

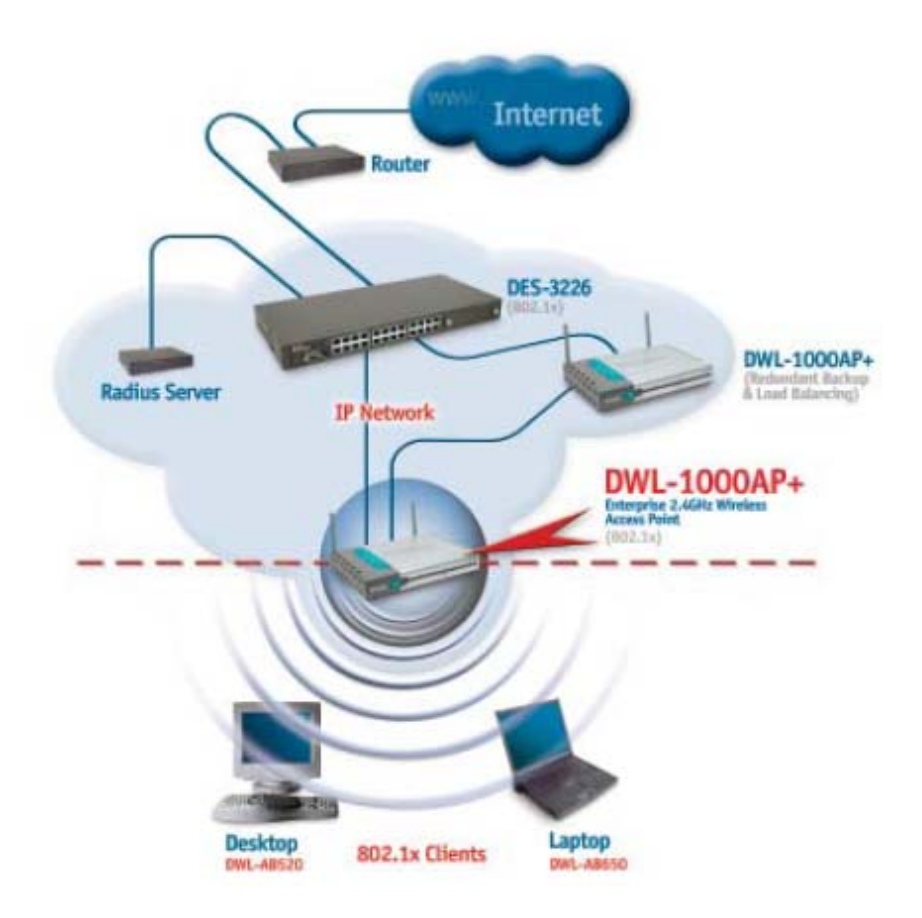

Здесь приведен пример топологии сети, в которой используется точка доступа DWL-1000AP+, совместимая со стандартом 802.1x. Созданная Вами сеть может отличаться от этой. Для подключения необходимо использовать совместимые с 802.1x устройства, включая совместимые с 802.1x беспроводные сетевые адаптеры. Если Вы объединили две или более точки доступа вместе для **балансировки нагрузки** или **резервирования**, то помните, что протокол IAPP (Inter Access Point Protocol) работает через соединение Ethernet.

Пожалуйста, прочтите следующий раздел руководства о настройке точки доступа, чтобы узнать, как необходимо настроить сетевые устройства для получения быстрой, безопасной и более эффективной беспроводной сети, чем существовавшая ранее сеть.

<span id="page-11-0"></span>Существует несколько способов управления сетью с помощью DWL-1000AP+. Можно использовать Web-интерфейс управления, описанный в данном разделе. Чтобы получить доступ к меню настройки, введите IP-адрес DWL-1000AP+ (192.168.0.50) в адресной строке Web-браузера. Или, если в сети установлена группа точек доступа, можно использовать AP Manager для настройки точек доступа. Наконец, можно использовать протокол SNMP для управления сетью.

Если Вы выбрали для настройки Web-интерфейс, пожалуйста, настраивайте DWL-1000AP+ с компьютера, который подключен через соединение Ethernet к DWL-1000AP+.

### **Home > Wizard**

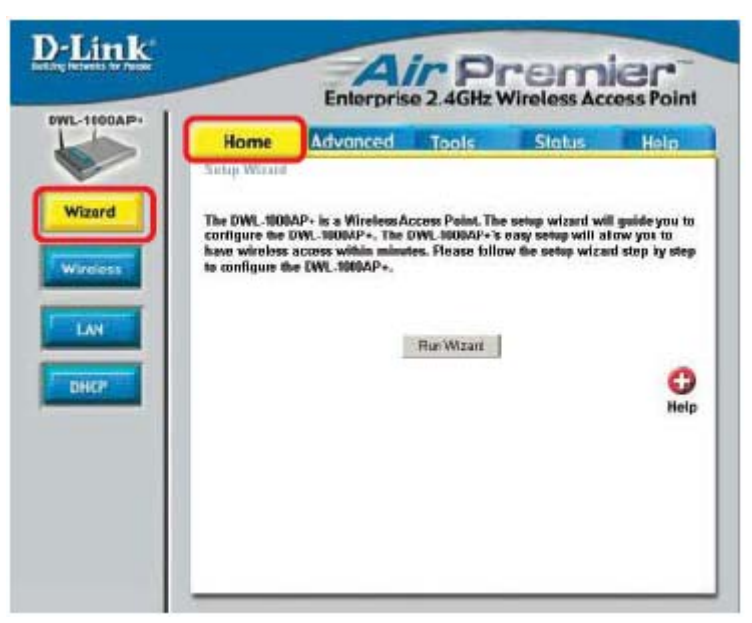

Apply

При нажатии **Apply** произведенные на странице изменения будут сохранены

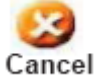

При нажатии **Cancel** произведенные на странице изменения будут стерты

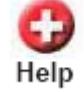

При нажатии **Help** появится помощь по данной странице

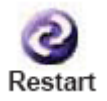

При нажатии **Restart** маршрутизатор будет перезагружен. (Требуется для изменения некоторых параметров.)

Home > Wireless (параметры беспроводной сети)

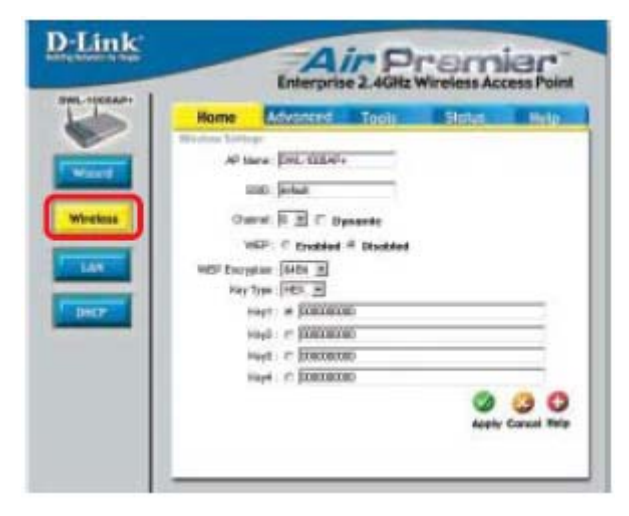

**AP Name:** С помощью этого поля можно переименовать точку доступа, особенно, если в сети установлена более чем одна точка доступа.

SSID: (Идентификатор сети) По умолчанию установлено default. SSID - это уникальное имя, идентифицирующее сеть. Все устройства в одной сети должны использовать одинаковый идентификатор SSID для возможности взаимодействия в сети. Чтобы изменить значение SSID, установленное по умолчанию, введите новое имя SSID в этом поле. Имя SSID может быть длиной до 32 символов.

**Channel:** По умолчанию выбран 6 канал передачи. Введите новое число, если хотите изменить значение по умолчанию. Все устройства в одной сети должны использовать один и тот же канал передачи для возможности взаимодействия в сети. (Однако при использовании функции балансировки нагрузки необходимо установить на всех точках доступа различные непересекающиеся каналы: 1, 6 или 11. Клиенты сети с балансировкой нагрузки должны установить свой канал в значение "auto.")

Функция динамического выбора канала: автоматический выбор самого быстрого и наименее загруженного канала, доступного для точки доступа DWL-1000AP+, когда она входит в состав группы балансировки нагрузки из 4 или более точек доступа, где уже выбрано 3 непересекающихся канала.

Шифрование WEP: Выберите Enable Encryption в поле WEP, чтобы использовать шифрование WEP (Wired Equivalent Privacy) в сети. Все устройства и точка доступа, находящиеся в одной сети, должны использовать одинаковые настройки WEP - или Enable, или Disable, и один и тот же ключ WEP. Ключ WEP генерируется из записей длиной 64, 128 или 256 бит, состоящих из ASCII или шестнадцатеричных (Hexadecimal) символов. Если шифрование включено, выберите тип ключа в поле **Key Type** (ASCII или Hexadecimal), а затем введите подходящие цифры или буквы. Можно создать до 4 ключей. Выберите ключ. который хотите использовать.

Шестнадцатеричные (Hexadecimal) символы состоят из цифр 0-9 и букв А-F. ASCII (American Standard Code for Information Interchange) - это код, представляющий английские буквы как числа от 0 до 127.

<u> Home > LAN</u> (параметры локальной сети)

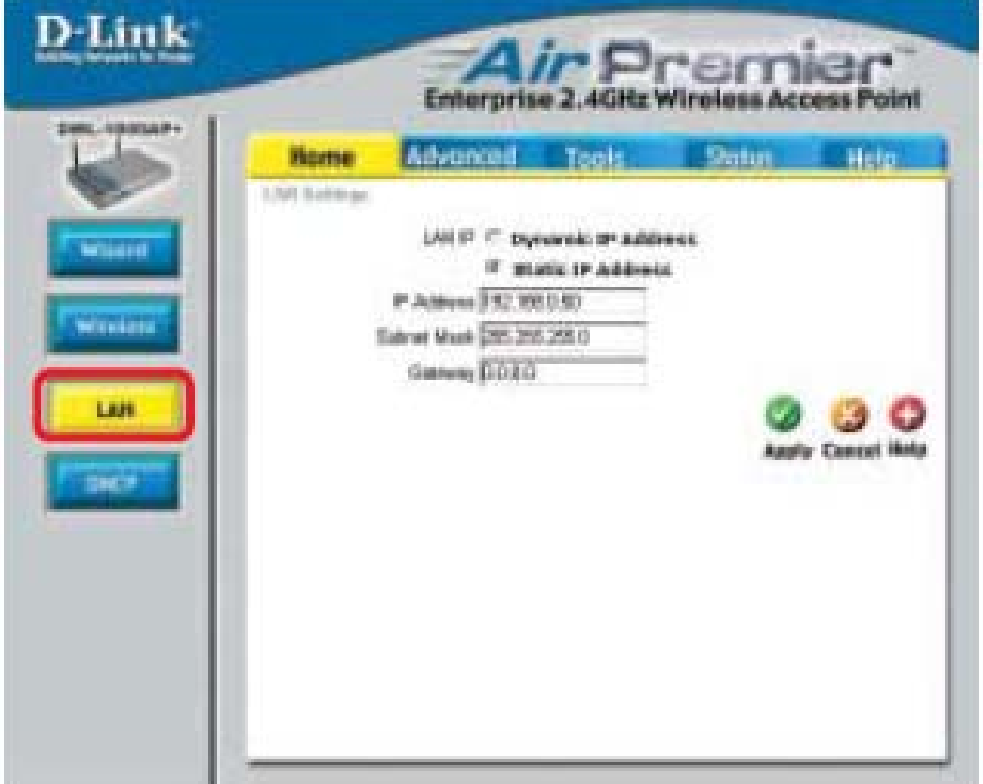

Dynamic IP Address: Выберите эту опцию, если хотите, чтобы точка доступа DWL-1000AP+ автоматически получала IP-адрес от сервера DHCP в сети.

DHCP сокращение от Dynamic Host Configuration Protocol. Это протокол для назначения динамических IP-адресов «автоматически». При наличии в сети сервера DHCP нет необходимости вручную задавать IP-адреса.

Static IP Address: Выберите эту опцию, если хотите вручную задать IP-адрес.

**IP Address:** Введите IP-адрес точки доступа. IP-адрес точки доступа по умолчанию равен 192.168.0.50. Если в сети используется несколько точек доступа DWL-1000AP+ (для балансировки нагрузки или резервирования), необходимо назначить различные статические IP-адреса (Static IP Address) для всех точек доступа.

**Subnet Mask:** Введите маску подсети. По умолчанию маска подсети равна 255.255.255.0. Все устройства в сети должны иметь одинаковую маску подсети для возможности взаимодействия.

**Gateway:** Введите IP-адрес установленного в сети шлюза.

#### **IP-адрес**

Если требуется назначить статические IP-адреса всем устройствам сети, то помните, что IP-адрес каждого компьютера или устройства должен находиться в том же диапазоне адресов, что и адреса всех устройств сети. Кроме того, все устройства должны иметь одинаковую маску подсети. Например: назначьте первому компьютеру IP-адрес 192.168.0.2 и маску подсети 255.255.255.0, второму устройству - IP-адрес 192.168.0.3 и маску подсети 255.255.255.0 и так далее. Устройства, имеющие одинаковый IP-адрес могут быть не видны в сети.

**Home > DHCP (параметры сервера DHCP)**

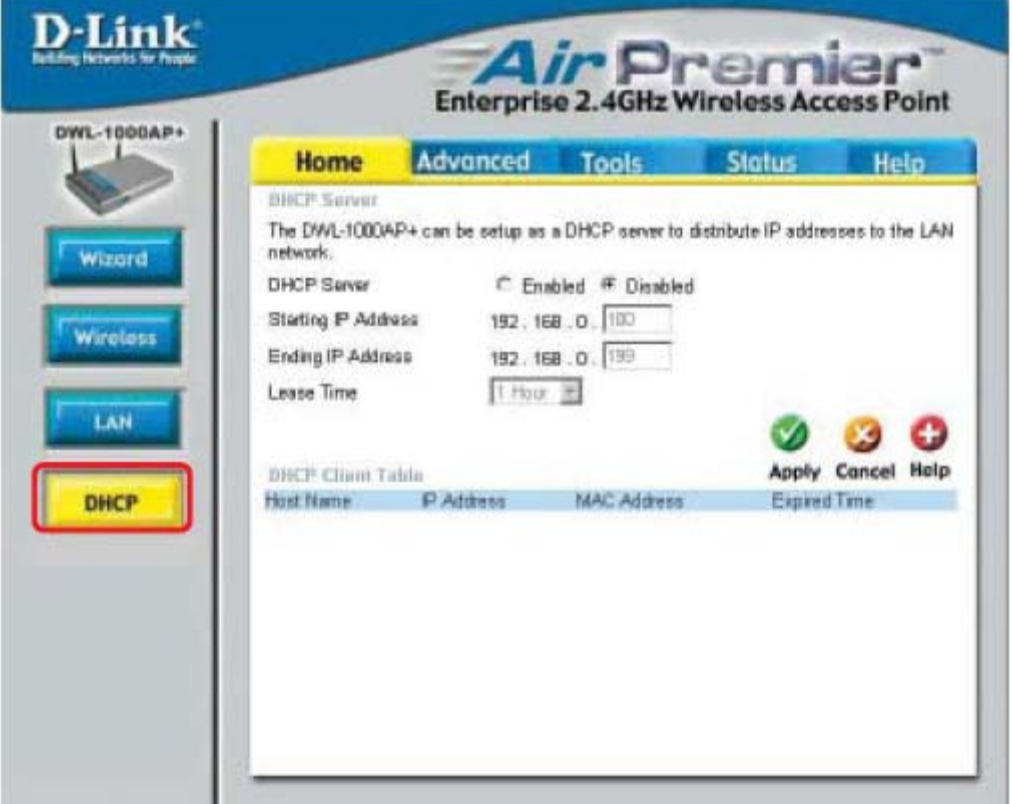

**DHCP Server:** Выберите **Enabled (включен)** or **Disabled (отключен)**. По умолчанию встроенный сервер DHCP отключен – Disabled. Если хотите использовать точку доступа в качестве сервера DHCP для автоматического назначения динамических IP-адресов устройствам в сети, выберите Enabled.

**Starting IP Address:** Если включен встроенный сервер DHCP, введите в этом поле начальный адрес диапазона выделяемых IP-адресов.

**Ending IP Address:** Если включен встроенный сервер DHCP, то введите в этом поле конечный адрес диапазона выделяемых IP-адресов.

**Lease Time:** Выберите интервал времени, по истечении которого встроенный в DWL-1000AP+ сервер DHCP будет автоматически обновлять IP-адреса устройств в сети.

**DHCP Client Table:** Список устройств сети, которые получили динамический IP-адрес от точки доступа.

### Advanced > Mode (режим работы)

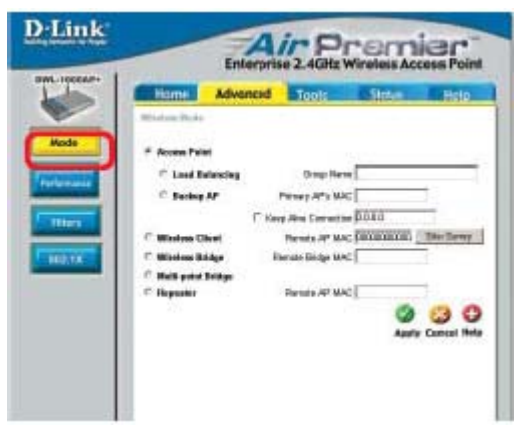

Access Point: По умолчанию выбран режим работы Access Point (точка доступа). Он должен быть выбран для возможности использования режимов Load Balancing (балансировка нагрузки) и Backup AP (резервирование).

**Load Balancing:** Позволяет нескольким точкам доступа DWL-1000AP+ с одинаковым именем группы совместно обслуживать трафик беспроводной сети. Рекомендуемое оптимальное число точек доступа DWL-1000АР+ в составе группы равняется трем, поскольку существует 3 непересекающихся канала (как определено стандартом 802.11b). После выбора этой опции необходимо ввести

имя группы в поле Group Name. Все точки доступа, которые находятся в составе группы балансировки нагрузки, должны иметь одно и то же имя группы Group Name и идентификатор SSID. Все точки доступа должны работать в различных непересекающихся каналах (например. 1, 6, 11).

Backup AP: Режим резервирования. Соедините 2 точки доступа DWL-1000AP+ кабелем Ethernet. Одна из точек доступа станет основной, другая точка доступа станет резервной и будет работать в случае сбоя основной точки доступа. Введите МАС-адрес основной точки доступа в поле Primary AP's MAC в меню настройки резервной точки доступа. Для использования функции Keep Alive Connection введите IP-адрес сервера Radius или маршрутизатора в сети. Функция Keep Alive Connection будет следить за соединением с сетью Ethernet и отправлять администратору сообщения о любых проблемах с соединением с локальной сетью.

Wireless Client: Выберите эту опцию, если хотите использовать DWL-1000AP+ в качестве беспроводного клиента вместо точки доступа: в поле Remote AP MAC необходимо ввести MAC-адрес удаленной точки доступа, клиентом которой будет DWL-1000AP+.

Site Survey: Нажмите кнопку Site Survey, чтобы увидеть точки доступа, имеющиеся в беспроводной сети, и их MAC-адреса, если DWL-1000AP+ работает в режиме клиента.

Wireless Bridge: Выберите эту опцию для использования DWL-1000AP+ в качестве беспроводного моста и введите в поле Remote Bridge MAC MAC-адрес удаленного моста, с которым соединяется точка доступа.

Multi-point Bridge: Выберите эту опцию для использования точки доступа DWL-1000AP+ в качестве моста «точка - много точек». В этом режиме она будет соединяться с несколькими удаленными мостами.

Repeater: Для расширения радиуса действия беспроводной сети выберите эту опцию и введите в поле Remote AP MAC MAC-адрес удаленной точки доступа в сети, радиус действия которой хотите расширить. Пожалуйста, помните, что DWL-1000AP+ способна ретранслировать сигнал от другой точки доступа DWL 1000AP+, DWL-900AP+, DI-614+, DI-764 и DI-754 с DWL- 650+.

### **Advanced > Performance (производительность)**

Здесь показаны параметры производительности, установленные по умолчанию.

**Beacon Interval:** Пакеты Beacons<br>рассылаются точкой доступа для рассылаются точкой доступа для синхронизации беспроводной сети. Укажите интервал отправки пакетов Beacon в этом поле. Рекомендуется значение по умолчанию (100).

**RTS Threshold:** Данный параметр должен оставаться равным значению по умолчанию 2432. Если Вы столкнулись с потоком поврежденных данных, то рекомендуется лишь уменьшать значение порога RTS (RTS Threshold) в пределах от 256 до 2432.

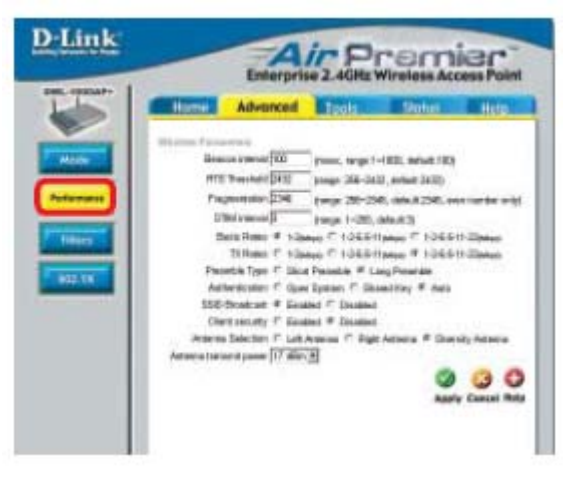

**Fragmentation:** Данный параметр должен оставаться равным значению по умолчанию 2346. Если Вы столкнулись с высоким процентом ошибочных пакетов, то можно немного уменьшить значение порога фрагментации (Fragmentation) в пределах от 256 до 2346. Установка слишком маленького значения порога фрагментации может привести к низкой производительности.

**DTIM Interval (Beacon Rate):** Интервал отправки сообщения Delivery Traffic Indication Message (DTIM, Уведомление о доставке широковещательного трафика) в пакетах Beacon. Введите значение между 1 и 255 (по умолчанию 3) для DTIM. DTIM - это обратный счетчик, уведомляющий клиентов о времени оставшемся до появления следующего окна для прослушивания широковещательных и многоадресных сообщений.

**Basic Rates:** Выберите базовую скорость передачи. По умолчанию установлена базовая скорость 1-2 Мбит/с. Рекомендуется оставить значение по умолчанию. Если соединение было прервано на скорости TX Rate (поле TX Rates), то соединение будет восстановлено на базовой скорости. Меньшее значение базовой скорости делает восстановление соединения более легким. (Если вся беспроводная сеть состоит из продуктов D-Link *Air*Plus и *Air*Premier, можно выбрать большее значение базовой скорости.)

**TX Rates:** Выберите скорость передачи данных в беспроводной сети. По умолчанию установлена скорость 1-2-5.5-11-22 Мбит/с.

**Preamble:** Выберите тип преамбулы. Значение по умолчанию **- Long Preamble (длинная преамбула)**. (Сети с высоким трафиком должны использовать более короткий тип преамбулы.) Преамбула определяет длину блока CRC (Cyclic Redundancy Check является общепринятой техникой обнаружения ошибок при передаче данных), используемого при взаимодействии точки доступа с беспроводными сетевыми адаптерами.

#### **Authentication:**

Выберите тип аутентификации:

**Open System** – ключ передается по сети.

**Shared Key** – устройства должны иметь одинаковые параметры WEP для возможности взаимодействия.

**Auto** – автоматическая настройка режима аутентификации беспроводного клиента.

**SSID Broadcast:** (Service Set Identifier – идентификатор сети) Разрешите (Enabled) или запретите (Disabled) (по умолчанию) рассылку идентификатора SSID по сети. SSID – это имя, идентифицирующее сеть. Все устройства в сети должны использовать один и тот же идентификатор SSID для возможности взаимодействия.

**Client Security:** По умолчанию отключено (Disabled). Включение (Enabled) этой функции гарантирует, что беспроводные клиенты будут защищены и их файлы и папки не будут доступны другим беспроводным клиентам.

**Antenna selection:** Выберите активную антенну: Left (левая), Right (правая) или Diversity (автоматический выбор антенны с лучшим приемом сигнала). По умолчанию установлено значение Diversity. Выбором активной антенны можно более гибко настраивать сеть.

**Antenna transmit power:** Выберите нужный радиус действия передатчика точки доступа. По умолчанию установлено значение Default. Если Вы не хотите, чтобы сигнал распространялся на слишком большое расстояние, то можно ограничить радиус действия с помощью этого поля. Это может быть использовано для защиты сети.

## **Использование меню настройки**

### **Advanced > Filters (фильтры)**

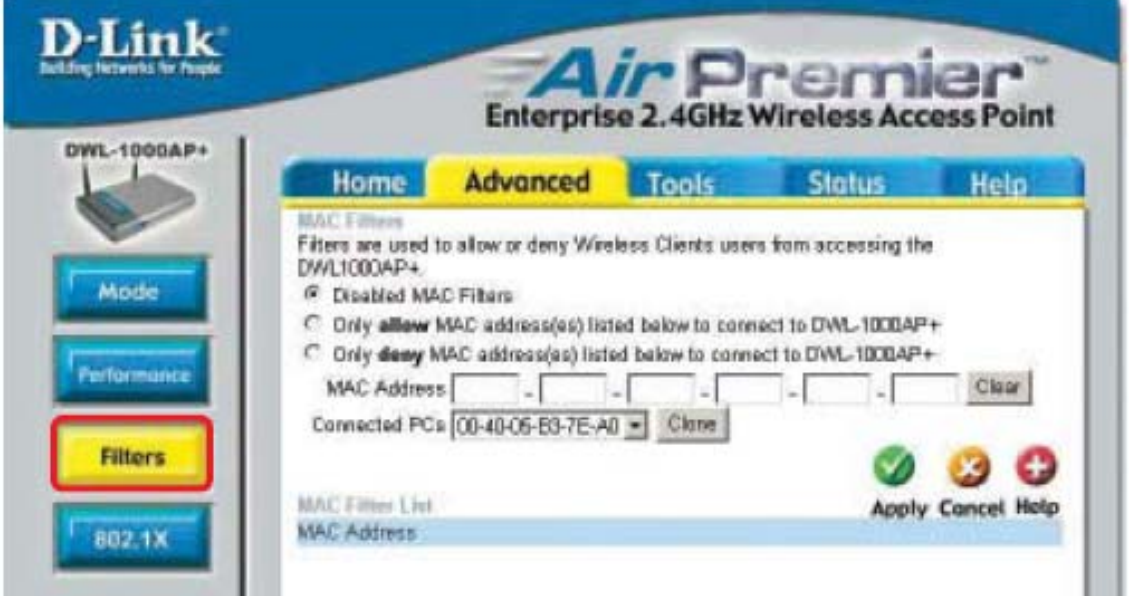

Используйте поле **MAC Filters** для ввода MAC-адресов компьютеров, которым нужно разрешить или запретить доступ к DWL-1000AP+. Можно вручную ввести MAC-адрес или выбрать MAC-адрес из списка клиентов, подключенных в данный момент к широкополосному маршрутизатору. По умолчанию выбрана опция **Disabled MAC Filters (отключить фильтры по MAC-адресам)**.

**MAC Filter List:** Список MAC-адресов, включенных в фильтр.

**Advanced > 802.1x (параметры 802.1x)**

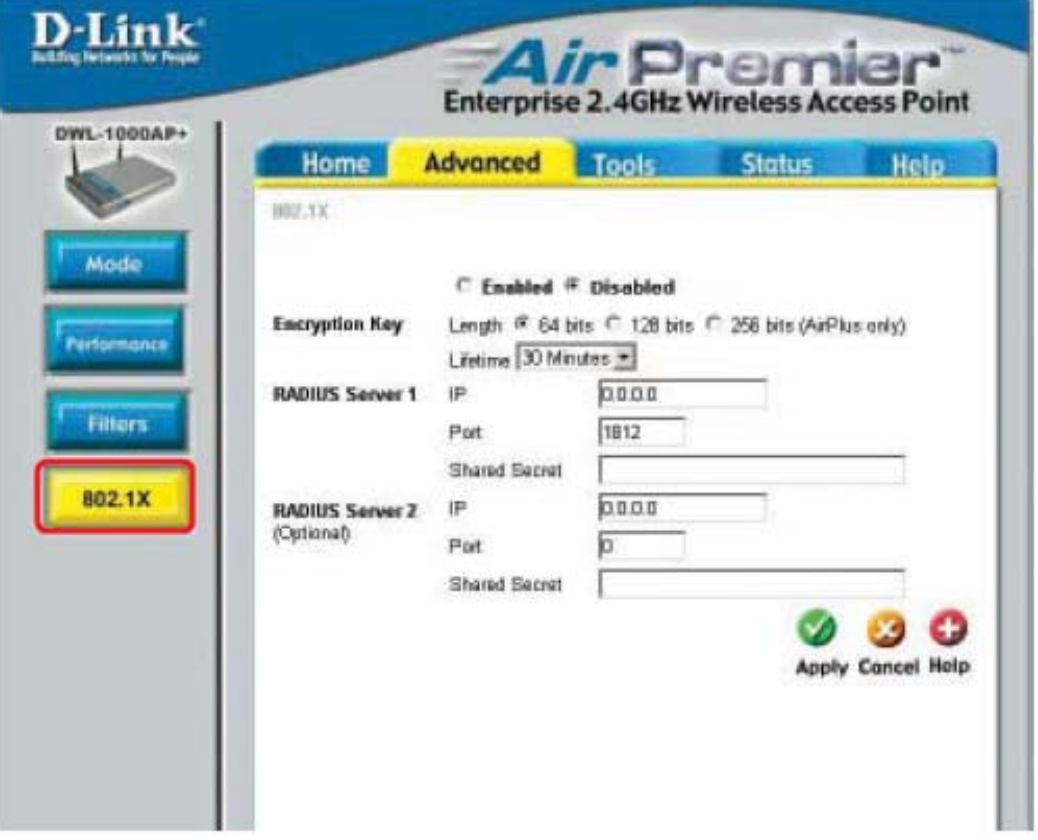

По умолчанию протокол 802.1x отключен **(Disabled)**. Выберите **Enabled** для его активизации.

**Encryption Key:** Выберите длину ключа, 64 бит или 128 бит.

**Lifetime:** Выберите 5, 15, 30 минут, 1 или 8 часов или 1 день в качестве периода аутентификации. По истечении этого периода времени будет автоматически сгенерирован новый ключ.

### **Radius Server 1**

**IP:** Введите IP-адрес сервера Radius.

**Port:** Введите номер порта, который сервер Radius использует для аутентификации. По умолчанию для большинства серверов Radius установлен номер порта 1812.

**Shared Secret:** Введите совместно используемый ключ **Shared Secret.**  Указанный ключ shared secret должен совпадать с ключом shared secret, определенном на сервере Radius.

**Radius Server 2:** Дополнительно. Если в сети установлен второй сервер Radius, введите аналогичную информацию, описанную выше.

### **Tools > Admin (администрирование)**

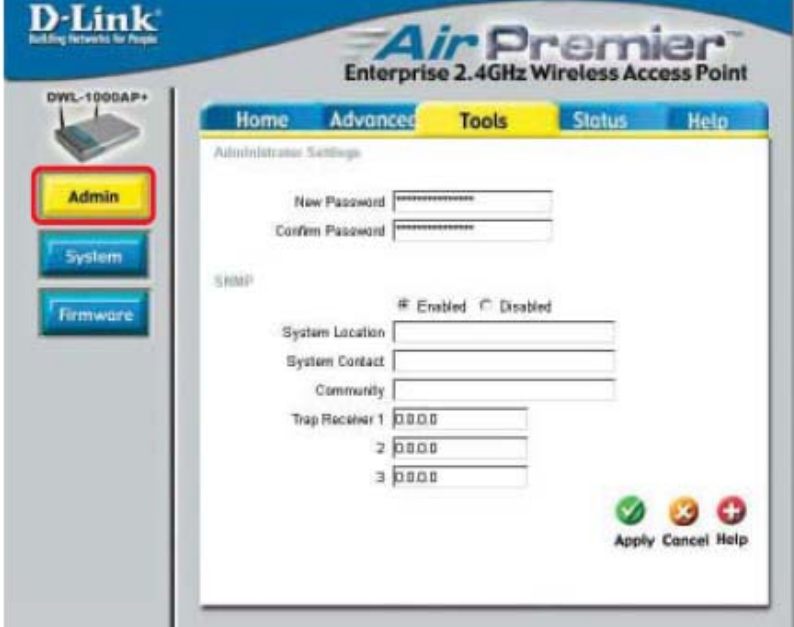

**SNMP** (Simple Network Management Protocol) - это широко используемый протокол сетевого мониторинга и управления. DWL-1000AP+ поддерживает SNMP V1. SNMP позволяет одному компьютеру в сети (администратору) проводить мониторинг работы устройств в сети и выполнять функции управления.

**New Password:** Введите новый пароль.

**Confirm Password:** Повторите ввод пароля для его подтверждения.

По умолчанию протокол SNMP включен **(Enabled)**. Выберите **Disabled** для его отключения.

**System Location:** введите информацию о расположении устройства (например, "Accounting").

**System Contact:** введите информацию для связи с администратором (например, "John").

**Community:** Если Вы указали в этом поле «имя сообщества» (community), то необходимо указать то же имя и в ПО SNMP-управления перед тем, как использовать функции управления.

#### **Trap Receiver:**

**1:** введите IP-адрес компьютера, на который будут отправляться уведомления о произошедших на устройстве событиях.

**2:** введите IP-адрес компьютера, на который будут отправляться уведомления о произошедших на устройстве событиях.

**3:** введите IP-адрес компьютера, на который будут отправляться уведомления о произошедших на устройстве событиях.

**Tools > System (сохранение/восстановление конфигурации)**

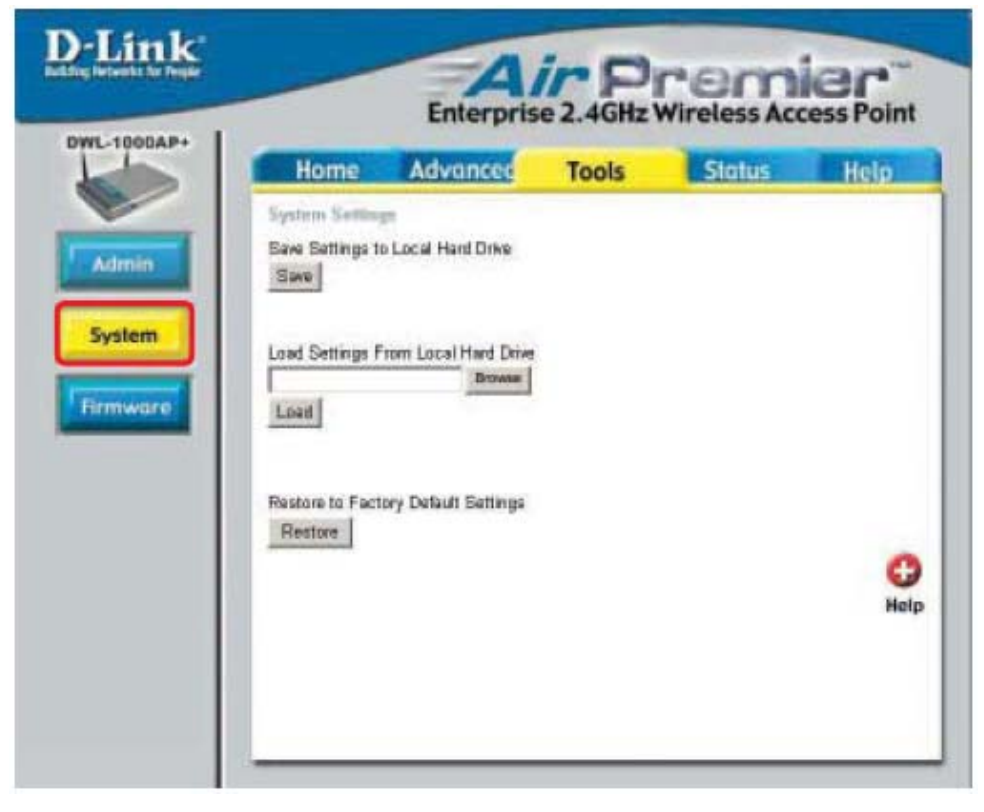

**Save Settings:** Текущие параметры настройки точки доступа можно сохранить как файл на локальном жестком диске.

**Load Settings:** Сохраненный файл или другой сохраненный конфигурационный файл можно загрузить на точку доступа. Для перезагрузки конфигурационного файла нажмите кнопку **Browse**, чтобы выбрать локальный жесткий диск и файл на нем, который нужно загрузить. Нажмите кнопку **Load** после выбора загружаемого на точку доступа файла.

**Restore:** Кроме того, можно восстановить заводские настройки по умолчанию, нажав кнопку Restore. Не забудьте сохранить конфигурационный файл устройства перед нажатием **Restore**.

### **Tools > Firmware (обновление ПО)**

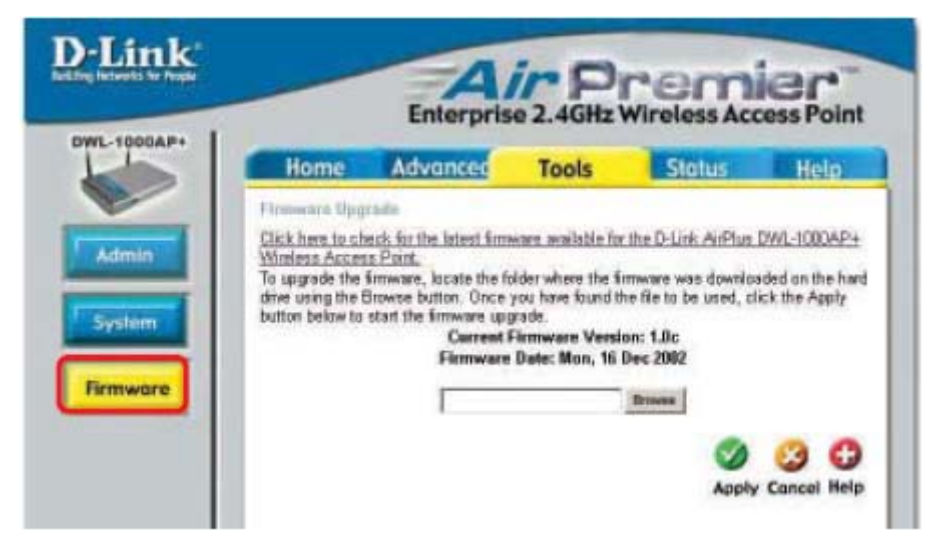

### **Firmware Upgrade (обновление ПО)**

Данная страница позволяет обновить ПО точки доступа. Убедитесь, что ПО, которое Вы хотите использовать находится на локальном жестком диске компьютера. Нажмите Browse для выбора локального жесткого диска и файла ПО на нем, который будет использоваться для обновления. Пожалуйста, обращайтесь на FTP-сервер D-Link [http://ftp.dlink.ru](http://ftp.dlink.ru/) за новыми версиями ПО. После выбора файла ПО нажмите **Apply**.

**Status > Device Info (информация об устройстве)**

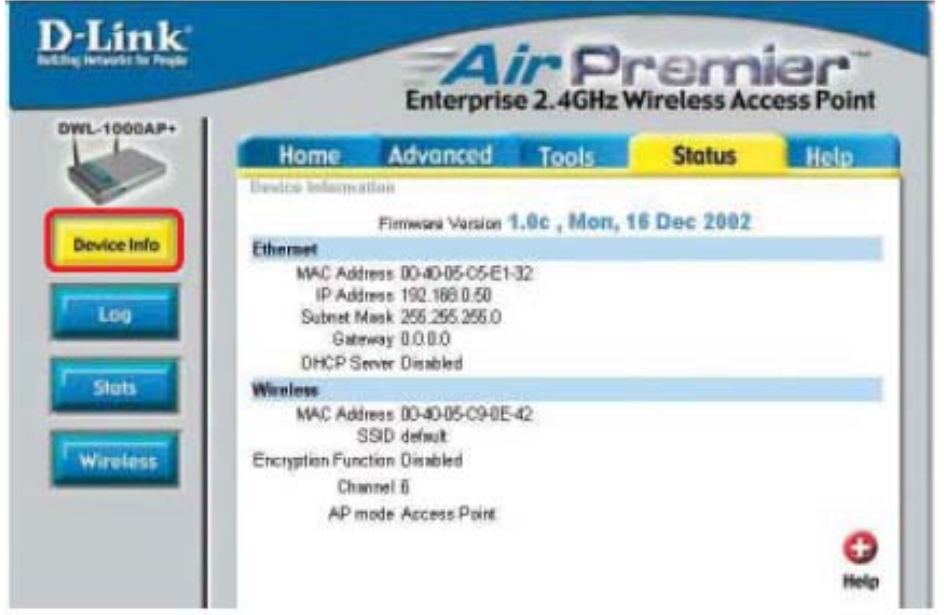

На этой странице показаны текущие параметры DWL-1000AP+.

## **Status > Log (журнал событий)**

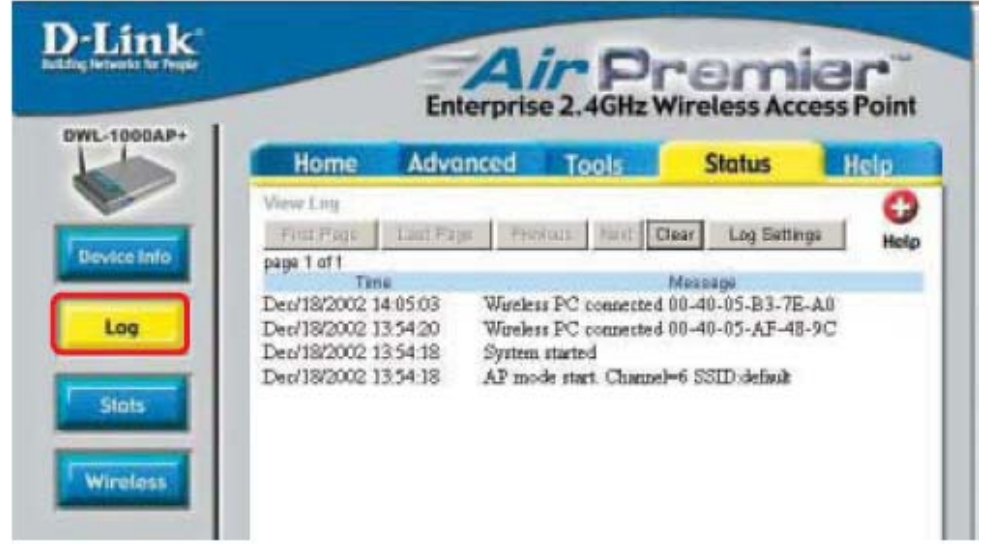

### **View Log (просмотр журнала событий)**

Точка доступа сохраняет в процессе работы записи в журнале о событиях и всех действиях, происходящих на точке доступа. При перезагрузке устройства журнал автоматически очищается. Можно сохранить файл журнала через меню Log Settings.

*First Page* - Переход на первую страницу журнала.

*Last Page* - Переход на последнюю страницу журнала.

*Previous* - Переход на предыдущую страницу журнала.

*Next* - Переход на следующую страницу журнала.

*Clear* – Полная очистка журнала.

*Log Settings* – Переход в меню настройки параметров журнала.

#### **Log Settings (параметры ведения журнала)**

Просматривать журнал событий можно не только на точке доступа, можно настроить отправку журнала в другое место. Журнал может быть отправлен по электронной почте (e-mail).

*SMTP Server* – Адрес сервера SMTP, который будет использоваться для отправки журнала.

*Send to* – Адрес e-mail, по которому будет отправляться журнал. Нажмите Email Log Now для отправки e-mail.

# **Status > Stats (статистика)**

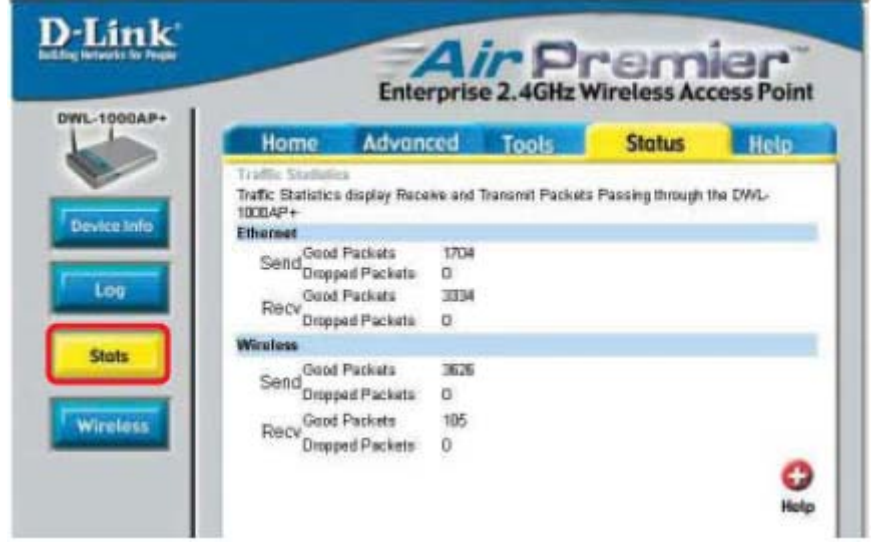

### **Traffic Statistics (статистика трафика)**

Точка доступа сохраняет статистические данные о трафике, проходящем через неё. Можно посмотреть, какое количество пакетов прошло через маршрутизатор и приходится на долю сети Ethernet (заголовок Ethernet) и долю беспроводной сети (заголовок Wireless). При перезагрузке устройства счетчики трафика сбрасываются.

**Status > Wireless (беспроводные клиенты)**

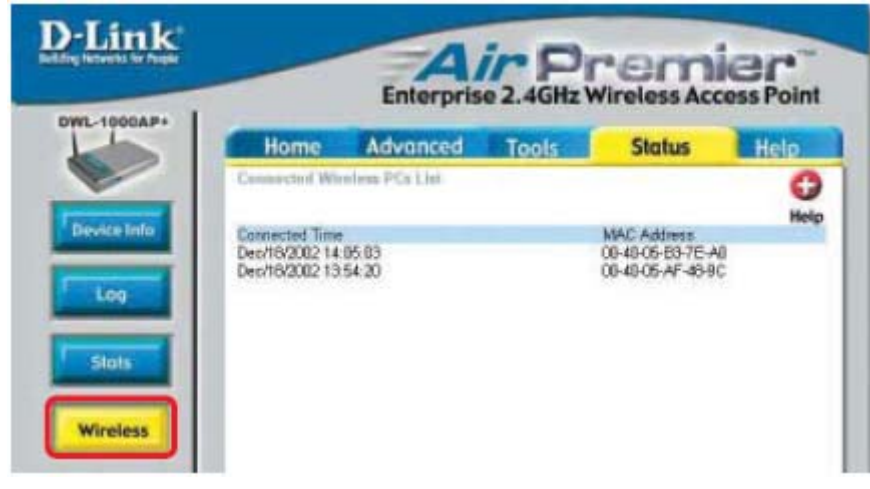

**Connected Wireless PCs List (список подключенных ПК)** 

Этот список содержит MAC-адреса подключенных ПК и длительность соединения.

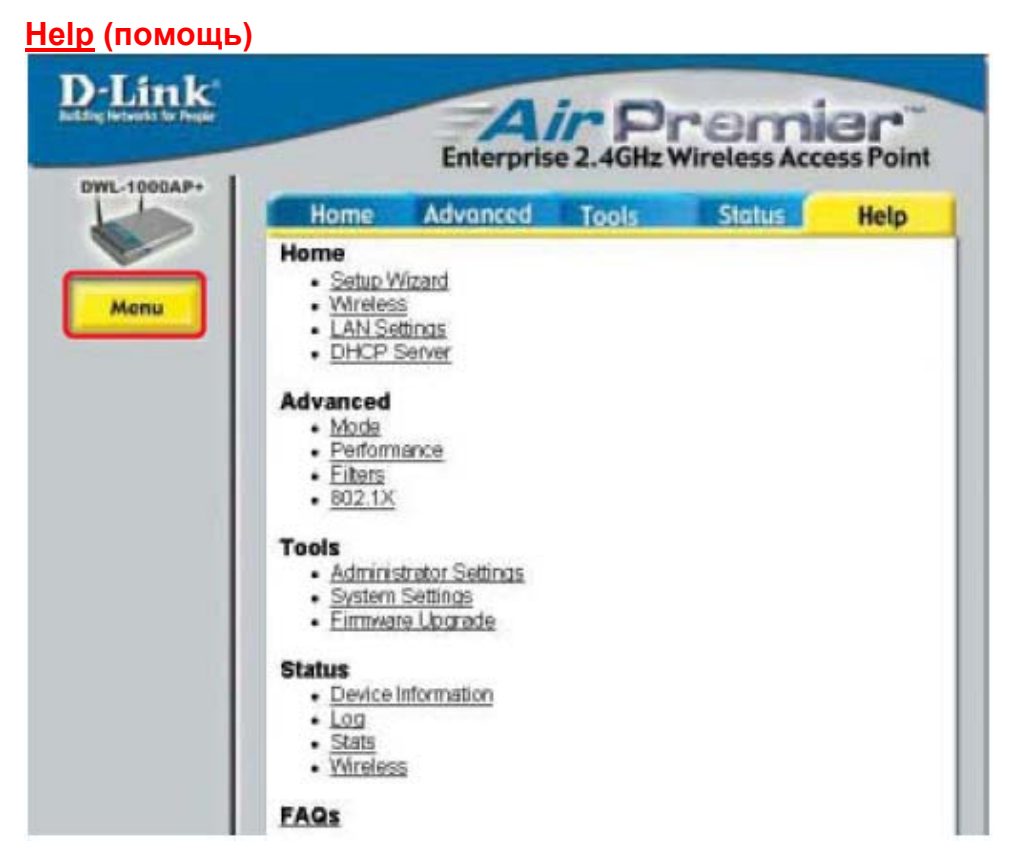

Выберите пункт меню для получения дополнительной помощи.

# <span id="page-27-0"></span>Устранение неисправностей

В данном разделе описаны решения проблем, возникающих во время установки и работы DWL-1000AP+. Обсуждаются различные аспекты сети, включая сетевые адаптеры. (Все примеры, показанные ниже, приведены для Windows XP. Если у Вас установлена другая операционная система, эти решения все еще применимы несмотря на то, что появляющиеся на компьютере экраны могут отличаться.)

Примечание: Рекомендуется использовать соединение Ethernet для настройки точки доступа DWL-1000AP+.

1. Компьютер, используемый для настройки DWL-1000AP+, не может получить доступ в меню настройки.

- Проверьте, горит ли индикатор Ethernet на DWL-1000AP+. Если индикатор не горит, проверьте, надежно ли подключен кабель Ethernet.
- Проверьте, правильно ли работает адаптер Ethernet. Пожалуйста, обращайтесь к пункту 3 (Проверьте, правильно ли установлен драйвер сетевого адаптера) данного раздела Устранение неисправностей, чтобы проверить правильность установки драйвера адаптера.
- Проверьте, находится ли **IP-адрес** компьютера в том же диапазоне, что и IP-адрес DWL-1000AP+, и совпадают ли маски подсети компьютера и DWI-1000AP+

Примечание: IP-адрес DWL-1000AP+ равен 192.168.0.50. Все компьютеры в сети должны иметь уникальные IP-адреса из того же диапазона, например, 192.168.0.х. Любые компьютеры, имеющие одинаковые IP-адреса, не будут видны в сети, Кроме того, они должны иметь одну и ту же маску подсети, например, 255.255.255.0

Выполните Ping-тест, чтобы убедиться, что DWL-1000AP+ отвечает за  $\mathcal{L}^{\text{max}}_{\text{max}}$ запросы. Выберите Пуск > Выполнить > Введите Command > Введите ping 192.168.0.50. При успешном выполнении Ping-теста будет показано четыре ответа.

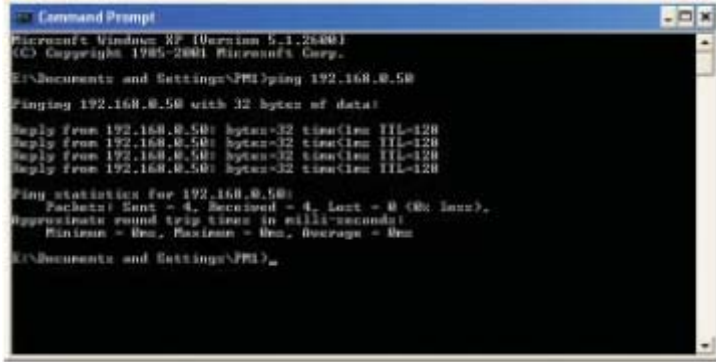

### **2. Беспроводный клиент не может получить доступ в Интернет в режиме инфраструктуры.**

 Убедитесь, что беспроводный клиент ассоциирован <sup>и</sup> соединен <sup>с</sup> правильной точкой доступа. Для проверки этого соединения: **Щелкните правой кнопкой** на значке **Подключение по локальной сети** на панели задач > выберите **Обзор доступных беспроводных сетей**. Появится экран **Подключение к беспроводной сети**. Пожалуйста, убедитесь, что выбрана правильная сеть, как показано на приведенном ниже рисунке.

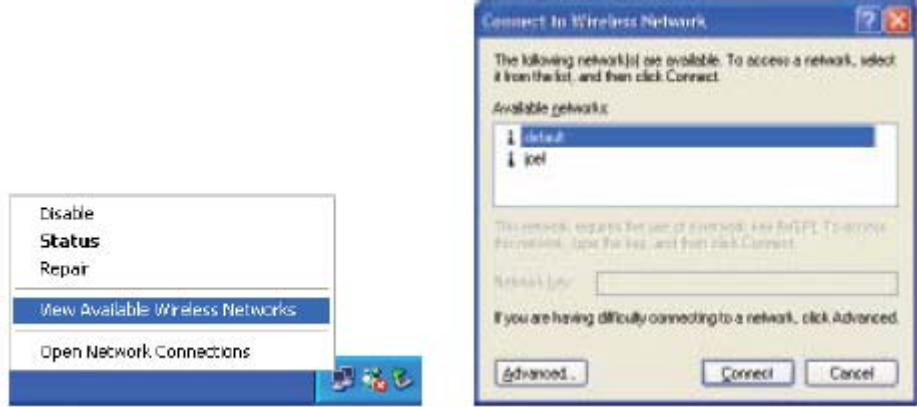

- Убедитесь, что назначенный беспроводному клиенту **IP-адрес** находится в том же **диапазоне IP-адресов**, что и адреса точки доступа и шлюза. (*Поскольку IP-адрес DWL- 1000AP+ равен 192.168.0.50, беспроводные адаптеры должны иметь IP-адреса в том же диапазоне, например, 192.168.0.x. Каждое устройство должно иметь уникальный IP-адрес; никакие два устройства не должны использовать один и тот же IPадрес. Маска подсети должна быть одинакова для всех компьютеров сети.)* Для проверки **IP-адреса**, назначенного беспроводному адаптеру, **дважды щелкните** на значке **Подключение по локальной сети** в панели задач > выберите вкладку **Поддержка**, где будет показан **IPадрес**.
- Если необходимо назначить **статический IP-адрес** беспроводному адаптеру, пожалуйста, следуйте инструкциям на следующей странице.

### *Назначение статического IP-адреса в Windows XP/2000*

*Примечание: Резидентные шлюзы/широкополосные маршрутизаторы будут автоматически назначать IP-адреса компьютерам в сети, используя протокол DHCP (Dynamic Host Configuration Protocol). Если Вы используете шлюз/маршрутизатор с поддержкой DHCP, то нет необходимости назначать статические IP-адреса.* 

Если не используется шлюз/маршрутизатор с поддержкой DHCP или необходимо назначить статические IP-адреса, пожалуйста, следуйте приведенным далее инструкциям:

- $\sim 10$ Нажмите **Пуск**
- Дважды щелкните на **Панель управления**

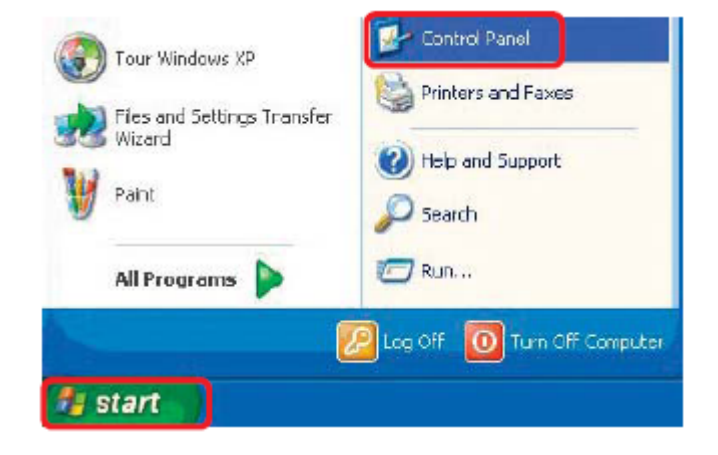

Дважды щелкните на **Сетевые подключения**

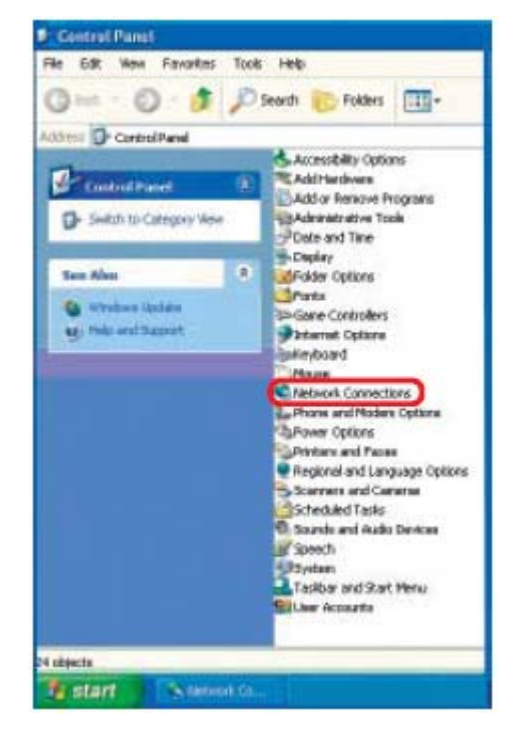

*Назначение статического IP-адреса в Windows XP/2000*

- Щелкните правой кнопкой на **Подключение по локальной сети**
- $H$  Нажмите Свойства

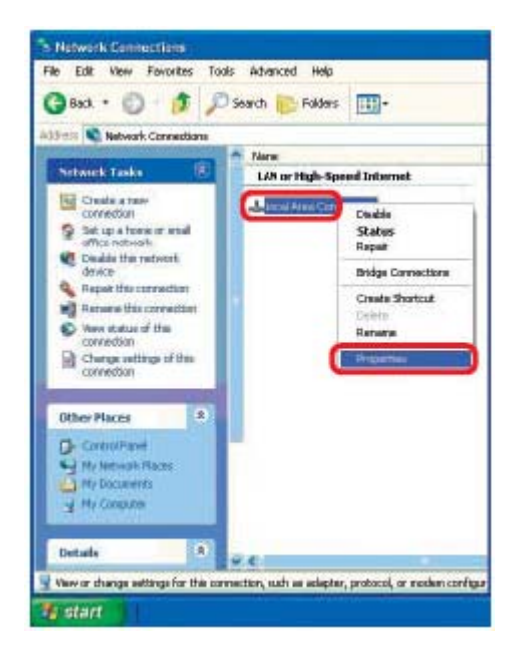

*Назначение статического IP-адреса в Windows XP/2000*

- $\mathcal{L}^{\mathcal{A}}$ Нажмите на **Протокол Интернета (TCP/IP)**
- $H$  Нажмите Свойства

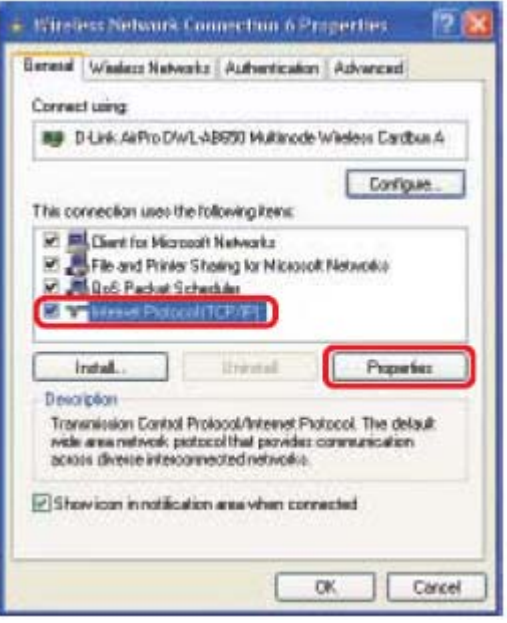

### *Назначение статического IP-адреса в Windows XP/2000*

 В следующем окне выберите **Использовать следующий IP-адрес**. Введите **IP-адрес** и **маску подсети.** (IP-адреса всех устройств сети должны находиться в одном диапазоне. Например, если один компьютер имеет IP-адрес 192.168.0.2, то другие компьютеры должны иметь IP-адреса, которые будут последовательны, как например 192.168.0.3 и 192.168.0.4. Маска подсети должна быть одинакова для всех компьютеров сети.)

**IP-адрес:**  например, 192.168.0.2

**Маска подсети:**  255.255.255.0

**Основной шлюз:**  Введите IP-адрес шлюза.

 Выберите **Использовать следующие адреса DNS-серверов**. Введите IP-адрес DNS-сервера.

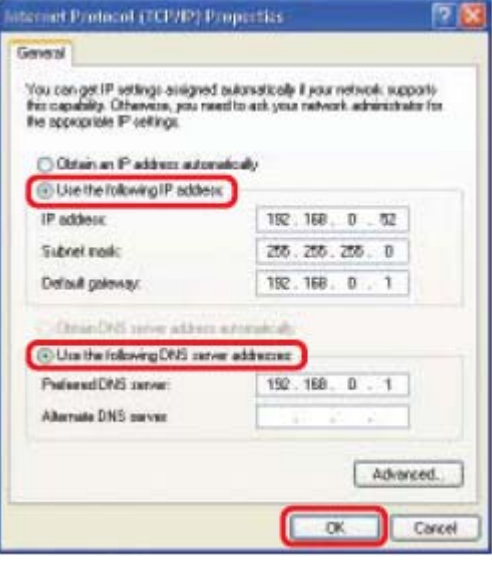

■ Нажмите ОК

*Установка статического IP-адреса завершена. (Нет необходимости назначать статический IP-адрес, если используется сервер DHCP.)* 

### **3. Проверьте, правильно ли установлен драйвер сетевого адаптера.**

*Вы можете использовать сетевой адаптер, отличный от показанного здесь, но процедура проверки останется той же независимо от типа используемого сетевого адаптера.* 

**• Нажмите Пуск** > Щелкните правой кнопкой на **Мой компьютер** > Нажмите **Свойства**

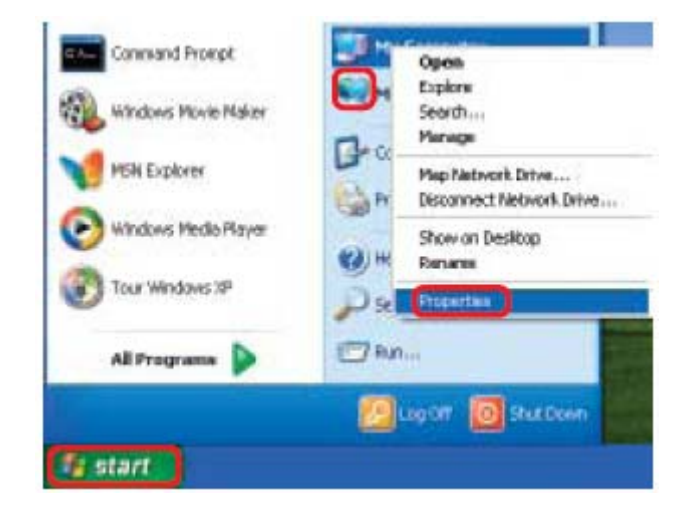

- Выберите вкладку **Оборудование**
- **Е** Нажмите Диспетчер устройств

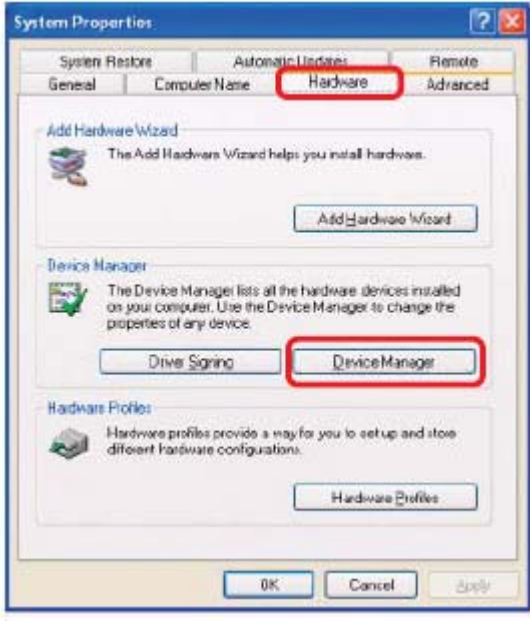

- Дважды щелкните на Сетевые платы
- **E** Щелкните правой кнопкой на D-Link DFE-530TX+ Ethernet PCI Adapter
- Выберите Свойства, чтобы проверить правильность установки драйверов

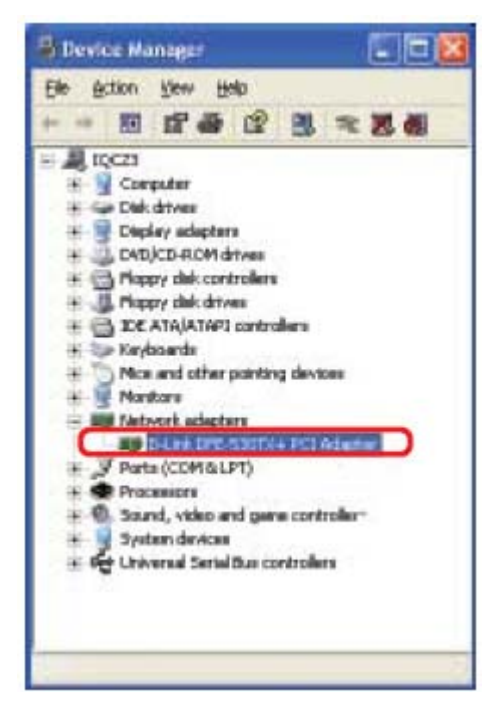

Посмотрите Состояние устройства, чтобы проверите правильность работы устройства

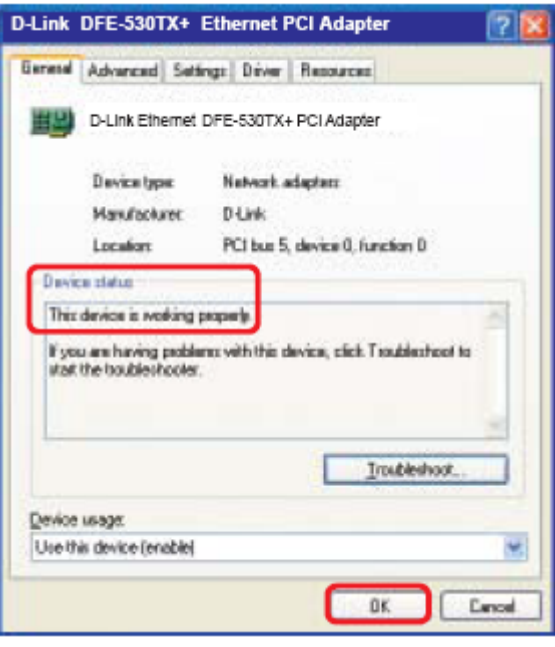

 $\blacksquare$  Нажмите ОК

### **4. Что может быть причиной плохого приема сигнала беспроводным устройством?**

Продукты D-Link позволяют получать доступ к сети практически из любого места. Однако, расположение устройства в окружающей обстановке влияет на радиус действия. Пожалуйста, обращайтесь к разделу **Правила установки** в разделе **Основные принципы беспроводных технологий** данного руководства за информацией о том, как наилучшим образом расположить беспроводные устройства D-Link.

### **5. Почему мое беспроводное соединение постоянно разрывается?**

- Ориентация антенны Попробуйте выбрать другое направление антенны DWL-1000AP+. Попробуйте расположить антенну как минимум в 15 см от стены или других объектов.
- Если Вы используете беспроводные телефоны 2.4 ГГц, оборудование X-10 или другие системы обеспечения безопасности дома, потолочные вентиляторы или лампы, беспроводная связь может сильно ухудшиться или пропасть совсем. Попробуйте изменить канал передачи на маршрутизаторе, точке доступа и беспроводном адаптере на другой канал для избежания помех.
- **•** Расположите устройство вдали (как минимум в 1-2 метрах) от электрических устройств, генерирующих радиочастотные сигналы, таких как микроволновые печи, мониторы, электромоторы и т.д.

#### **6. Почему я не могу установить беспроводное соединение?**

Если на DWL-1000AP+ включено шифрование, то также необходимо включить шифрование на всех беспроводных устройствах в сети для возможности установки беспроводного соединения.

- Уровень шифрования может быть следующим: 64, 128 или 256 бит. Убедитесь, что и DWL-1000AP+, и все устройства сети используют одинаковый уровень шифрования.
- Убедитесь, что SSID на маршрутизаторе, DWL-1000AP+ и на всех устройствах сети в точности совпадает. Если это не так, беспроводное соединение не будет установлено.
- Проверьте, правильно ли выбран на беспроводном клиенте тип EAP для аутентификации 802.1x. Если используются сертификаты, проверьте, правильно ли установлен нужный сертификат.

### **7. Почему балансировка нагрузки работает неправильно при объединении точек доступа в группу?**

- Проверьте, соединены ли точки доступа между собой кабелем Ethernet. Пожалуйста, помните, что протокол IAPP (Inter Access Point Protocol) работает только через соединение Ethernet.
- Проверьте, указано ли одно и то же имя группы в поле **Group Name** на каждой точке доступа.

### **8. Почему резервная точка доступа не обрабатывает трафик основной точки доступа, когда основная точка доступа не работает?**

- Проверьте, соединены ли между собой основная и резервная точки доступа так же, как и магистраль Ethernet. (Кроме того, пожалуйста, запомните, что протокол IAPP - *Inter Access Point Protocol* – не будет работать до тех пор, пока точки доступа не будут соединены кабелем Ethernet.)
- **Проверьте, правильно ли указан на резервной точке доступа Ethernet MAC**адрес основной точки доступа.
- **Проверьте, правильно ли выбран на беспроводном клиенте тип EAP для** аутентификации 802.1x. Если используются сертификаты, проверьте, правильно ли установлен нужный сертификат.

# <span id="page-36-0"></span>**Технические характеристики**

### **Стандарты**

- IEEE 802.11b
- $\blacksquare$  IEEE 802.1x
- IEEE 802.3
- **IEEE 802.3u**

### **Индикаторы**

- **Power**
- Diagnostic
- **WILAN (Wireless Local Area Network)**
- (2) Local Network (Ethernet)

### **Температура**

- Рабочая: от 0°С до 55°С
- **Хранения: от -20°С до 75°С**

### **Влажность:**

95% максимум, без конденсата

### **Тип внешней антенны:**

Коэффициент усиления 2.0dB, разъем reverse SMA

### **Источник питания:**

Внешний источник питания: постоянный ток 5В, 2.0А

### **Управление устройством:**

■ Web-интерфейс: Internet Explorer v. 6 или выше; Netscape Navigator v 6x или выше; или другой браузер с поддержкой Java.

### **Безопасность и излучение:**

- FCC
- **UL**

### **Физические размеры:**

**L** (длина) = 233 мм

- $W$  (ширина) = 165 мм
- $H$  (высота) = 35 мм

### **Порты:**

■ (2) 10/100 Мбит/с Fast Ethernet (Auto-MDIX)

### **Скорость передачи:** (с автоматическим восстановлением после сбоя)

 $1, 2, 5.5, 11$  Мбит/с (22 Мбит/с в запатентованном режиме Turbo mode)

### **Шифрование:**

Поддержка 64-бит, 128-бит или 256-бит шифрования WEP (RC4)

### **Диапазон частот:**

 $2.4 - 2.4835$  ГГц

### **Техника модуляции:**

- Barker (1Мбит/c/ 0db)
- Barker (2Мбит/с/ 3db)
- $\blacksquare$  ССК (5.5 Мбит/с/ 5.5db)
- PBCC (5.5 Мбит/с/ 8.5db)
- $\blacksquare$  ССК (11 Мбит/с/ 8.5db)
- **PBCC** (11 Мбит/с/ 4.5db)
- $\blacksquare$  PBCC (22 Мбит/с/ 8.5db)

### **Технологии модуляции:**

- **PBCC Packet Binary Convolutional Coding**
- Direct Sequence Spread Spectrum (DSSS)
- 11-chip Barker sequence

### **Выходная мощность передатчика:**

■ 15dBm +/-2dB

### **Вес:**

■ 907 г

### **Метод управления доступом:**

■ CSMA/CA with ACK

# **Радиус действия:**

- В помещении: до100 метров
- Вне помещения: до 400 метров

# <span id="page-39-0"></span>**Обращение в службу технической поддержки**

Вы можете найти последнюю версию программного обеспечения и документацию по продуктам на сайте D-Link.

D-Link обеспечивает бесплатную техническую поддержку клиентов в течение гарантийного срока изделия. Клиенты могут связаться со службой технической поддержки D-Link через наш web-сайт или по телефону.

### **Телефоны службы технической поддержки D-Link:**

+7 (095) 744 00 99

### **Техническая поддержка D-Link через Интернет:**

support@dlink.ru

*При обращении в службу технической поддержки, пожалуйста, предоставьте следующую информацию:* 

- Номер модели или имя продукта
- Серийный номер устройства
- Тип программного обеспечения и номер версии